# **A Guide for OLE Custom Application Generation with DURA Rhythm®**

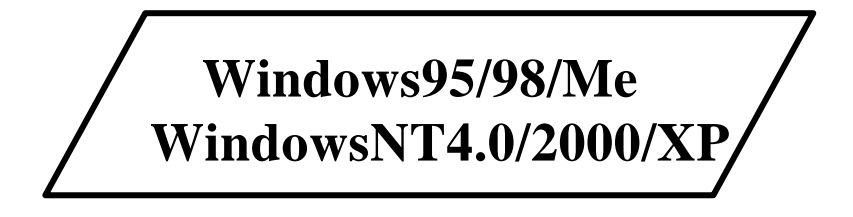

# NITTO DENKO CORPORATION

## **Important**

Be sure to read the packed license document. This software can be utilized only under a licensing agreement.

NITTO DENKO and the distributor shall have no liability for any trouble, damage or result of any kind the customer or the operator received caused by the custom application software generated with this software.

Buy one set of this software for one machine you use.

The names of the corporations and the products are trademarks and registered trademarks.

# **Contents**

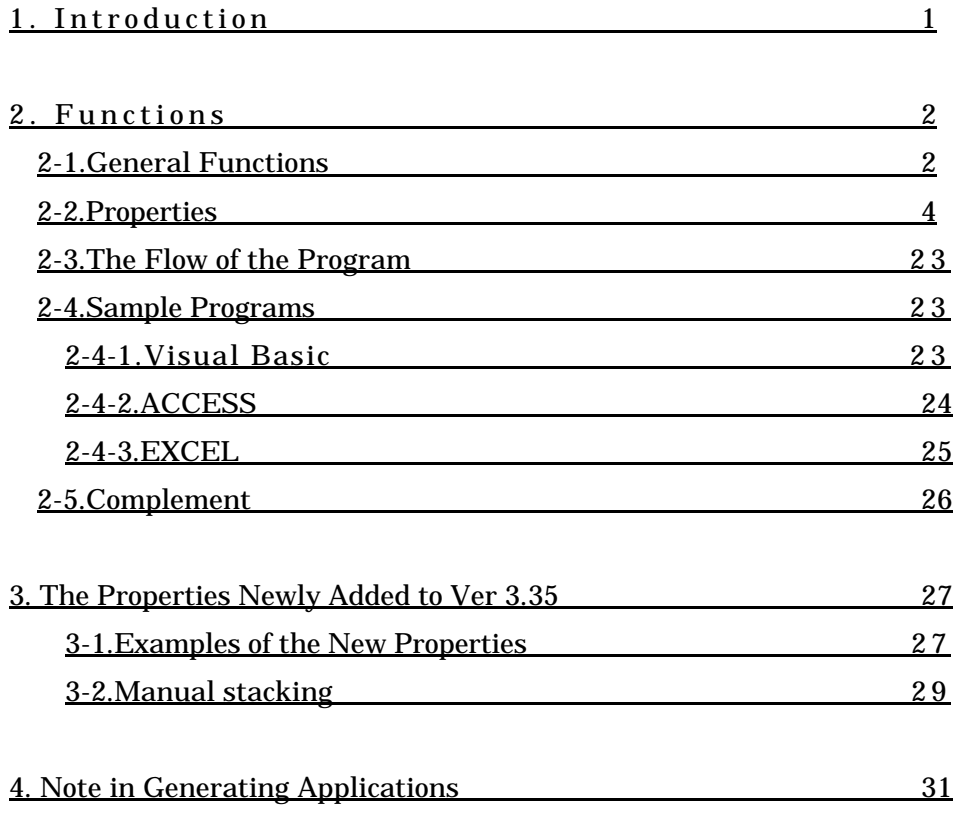

# Modification history

## 12-17-1996

New create.

## 6-12-1997

1) In **DURA Rhythm for Windows** Ver 3.35 and later, you can utilize the following properties. The information about those new properties is described in Chapter 3.

**Message** Property **Comment** Property **LogoFile** Property **LogoName** Property **Visible** Property

2) The point to be attended in generating applications is described in Chapter 4.

## 5-26-1998

1) The following properties can be utilized. This modification is made in order to satisfy the requirements of **DURA Rhythm**.

**Backfeed1** Property **Backfeed2** Property

## 8-25-1998

1) The following properties can be utilized. This modification is made in order to satisfy the requirements of **DURA Rhythm**.

**Backfeed3** Property **Start2** Property

## 2-25-1998

1) The following properties can be utilized. This modification is made in order to satisfy the requirements of **DURA Rhythm**. **Flip** Property **CommPort** Property **CtrSave** Property

## 3-10-1999

1) The following properties can be utilized. This modification is made in order to satisfy the requirements of **DURA Rhythm**.

**TTFontSize** Property

**TTStringSpc** Property

**TTStringData** Property

**LSP5300Info** Property

**LSP5300FeedReset** Property

## 8-10-1999

1) The following method can be utilized. This modification is made in order to satisfy the requirements of **DURA Rhythm**.

**SetFunctionValue** Method **GetFunctionValue** Method

## 10-16-2000

1) The following properties can be utilized. This modification is made in order to satisfy the requirements of **DURA Rhythm**.

**BathNum** Property **GetInfo** Property

## 7-3-2001

1) The following method can be utilized. This modification is made in order to satisfy the requirements of **DURA Rhythm**.

**GetPartsInfo** Method

**GetBarType** Method

**Position** Method

**OnlyVariableSend** Method

# 1.Introduction

**DURA Rhythm** (**Ver.3.03** or later) supports **OLE** (**Object Linking and Embedding**) Automation. This document is intended for the programmer to create custom applications with **DURA Rhythm** as the **OLE** server. You can generate the custom application for printing labels with the programming language such as **VB** (**Visual BASIC**), **ACCESS**, **VBA(Visual Basic for Applications)** and **VBScript(Internet Explorer)** utilizing **OLE** Automation.

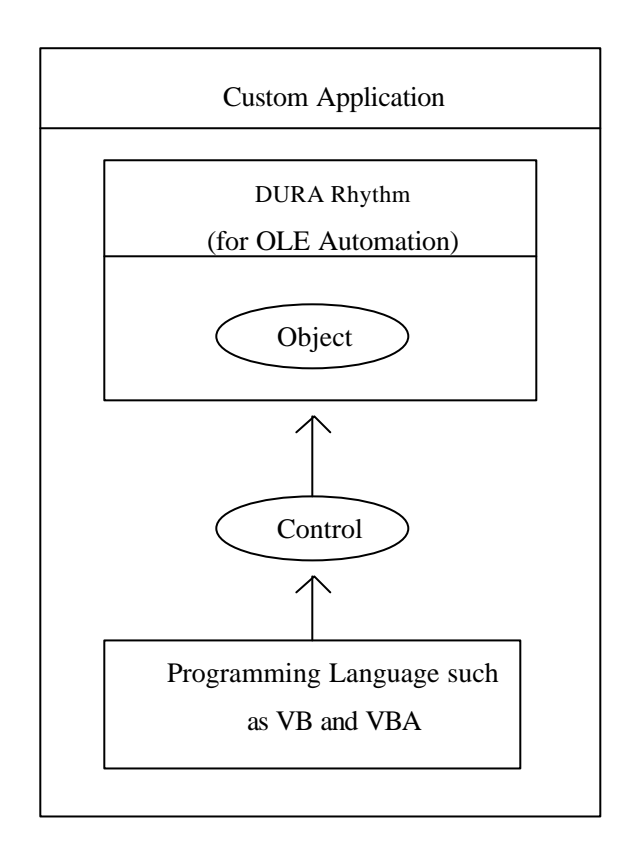

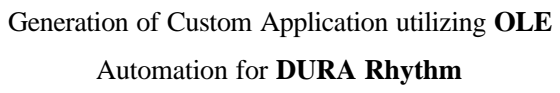

To understand this document, you are requested to have the basic knowledge of **OLE**, **VB** , **VBA,** and **VBScript** and the basic operation of **ACCESS**. As for these informations, refer to the reference guides for each.

# 2.Functions

## 2-1.General Functions

The structural architecture of the object/properties supported by **DURA Rhythm** is shown below. When **DURA Rhythm** is installed, **OLE** server object (RtmServr.EXE) is also installed at the same time. You can print out labels with the label format generated with **DURA Rhythm**, designating the properties shown below with the programing language such as **VB** and **VBA**.

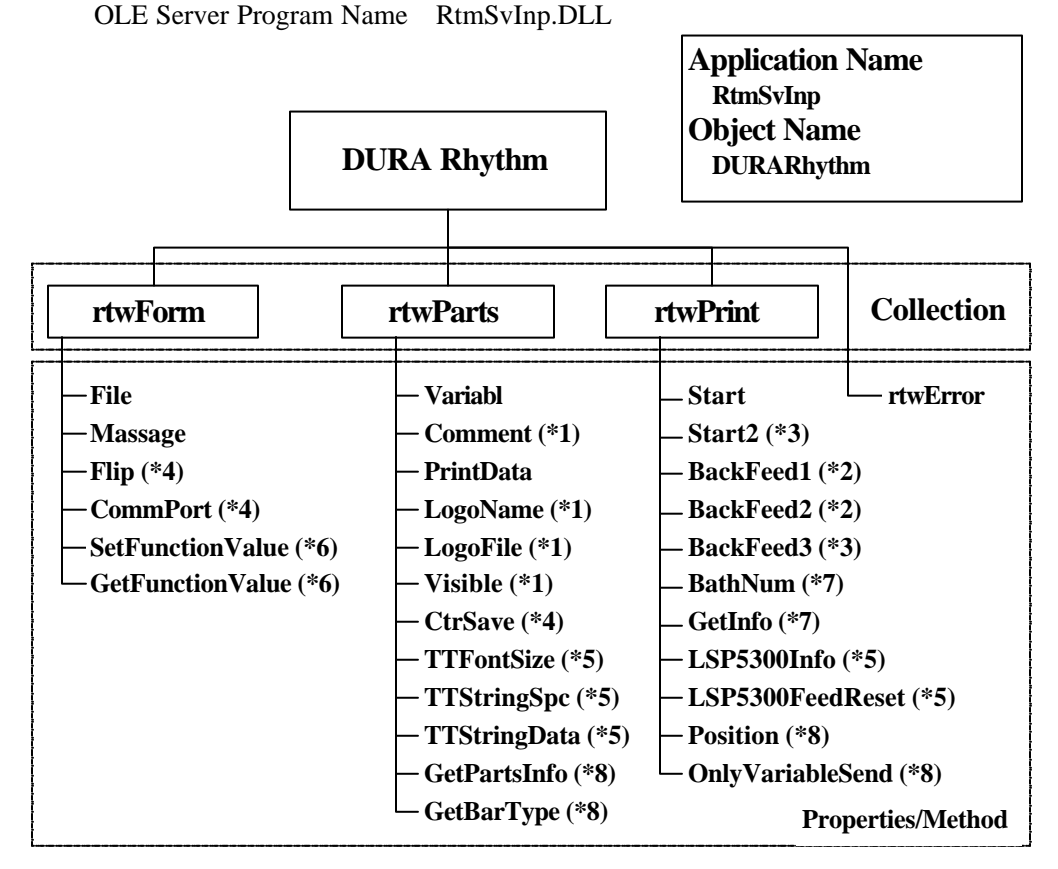

The Structural Architecture of OLE Server for **DURA Rhythm**

- (\*1) The wiggle line indicates the property newly added to **DURA Rhythm Ver 3.35** and later.
- (\*2) Properties marked with double underlines are those newly added to **DURA Rhythm V4.03** and later.
- (\*3) Properties marked with double underlines are those newly added to **DURA Rhythm V4.30** and later.
- (\*4) Properties marked with double underlines are those newly added to **DURA Rhythm V4.53** and later.
- (\*5) Properties marked with double underlines are those newly added to **DURA Rhythm V4.58** and later.
- (\*6) Properties marked with double underlines are those newly added to **DURA Rhythm V4.6** and later.
- (\*7) Properties marked with double underlines are those newly added to **DURA Rhythm V5.0** and later.
- (\*8) Properties marked with double underlines are those newly added to **DURA Rhythm V5.1** and later.

\*The names of OLE server program, application and object are determined according to the version of **DURA Rhythm**.

#### **OLE Server Program Name**

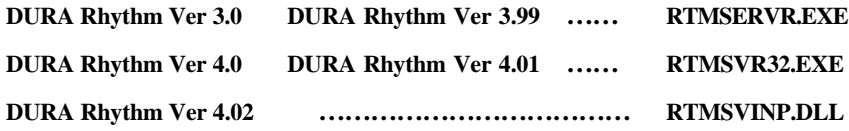

## **Application Name**

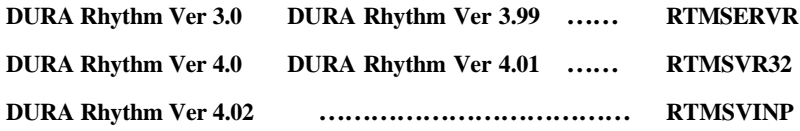

# 2-2.Properties

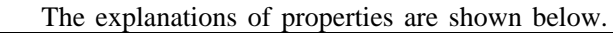

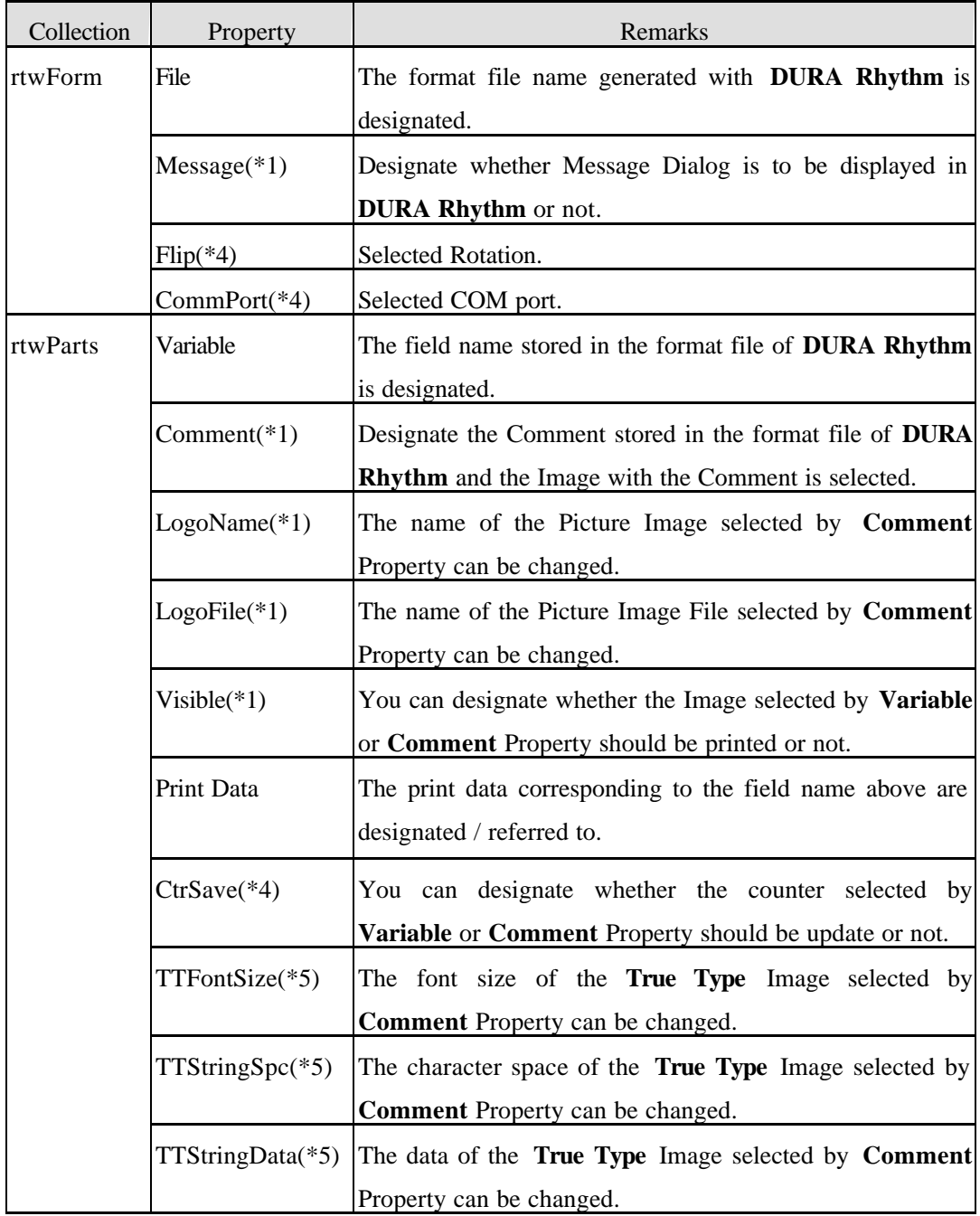

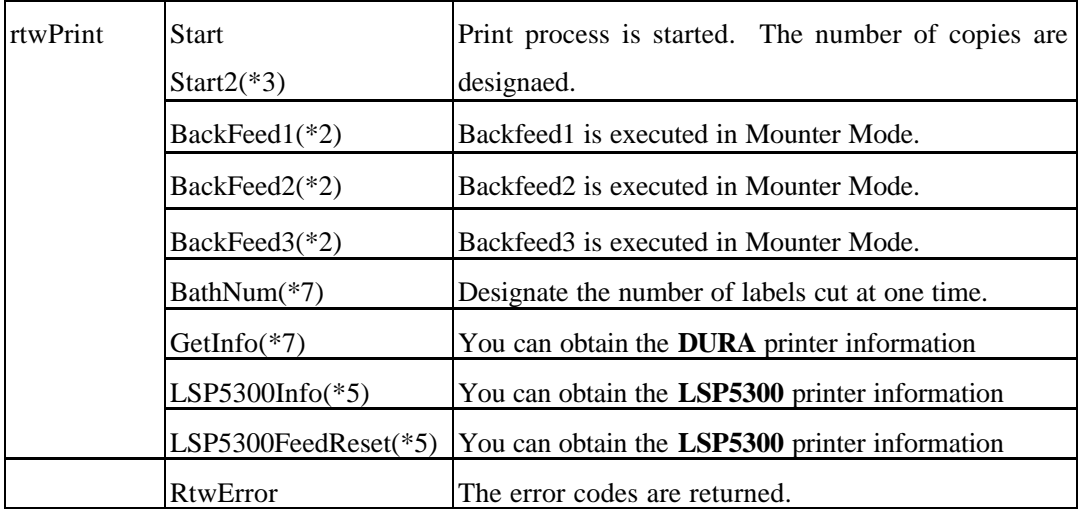

The explanations of Method are shown below.

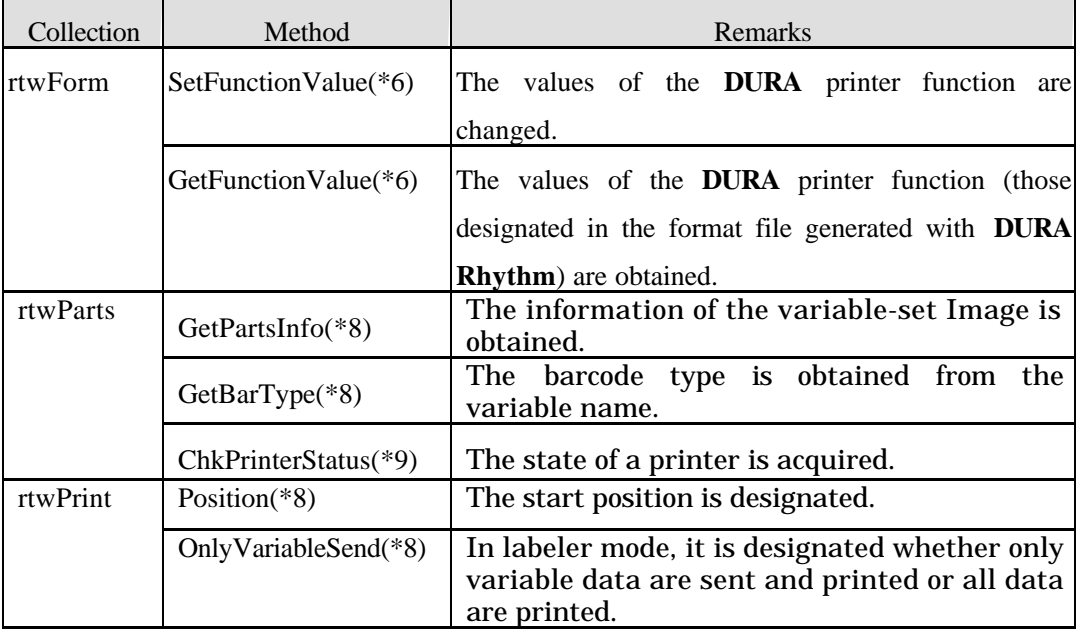

(\*1) The wiggle line indicates the property newly added to **DURA Rhythm** 

 **Ver 3.35** and later.

- (\*2) Properties marked with double underlines are those newly added to **DURA Rhythm V4.03** and later.
- (\*3) Properties marked with double underlines are those newly added to **DURA Rhythm V4.30** and later.
- (\*4) Properties marked with double underlines are those newly added to **DURA Rhythm V4.53** and later.
- (\*5) Properties marked with double underlines are those newly added to **DURA Rhythm V4.58** and later.
- (\*6) Properties marked with double underlines are those newly added to **DURA Rhythm V4.6** and later.
- (\*7) Properties marked with double underlines are those newly added to **DURA Rhythm V5.0** and later.
- (\*8) Properties marked with double underlines are those newly added to **DURA Rhythm V5.1** and later.
- (\*9) Properties marked with double underlines are those newly added to **DURA Rhythm V5.1C** and later.

The format for designating each property in **VBA** is shown in the following example. Periods are put between "Object" and "Collection", and "Collection" and "Property".

Ex. : *object***.rtwForm.File = "C: Rtmwin Samples TEST.RTW"**

**(1) File**

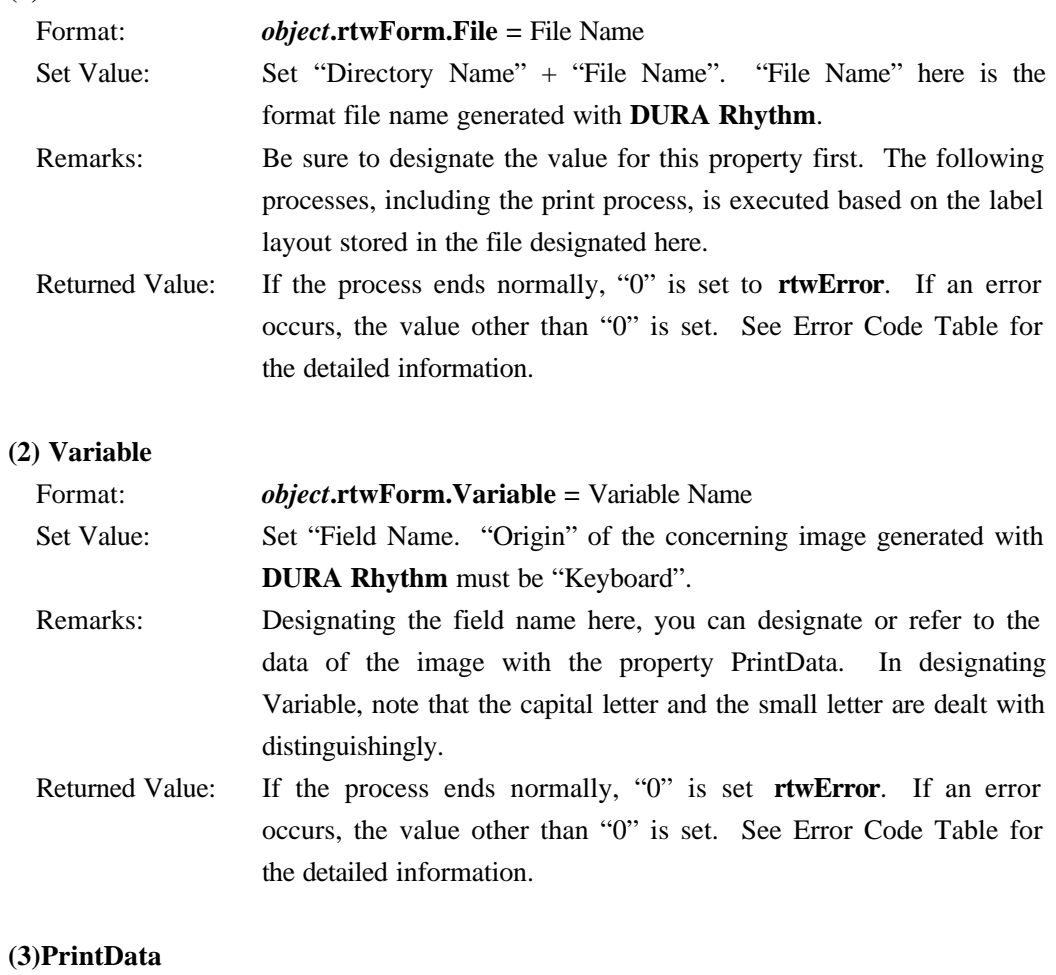

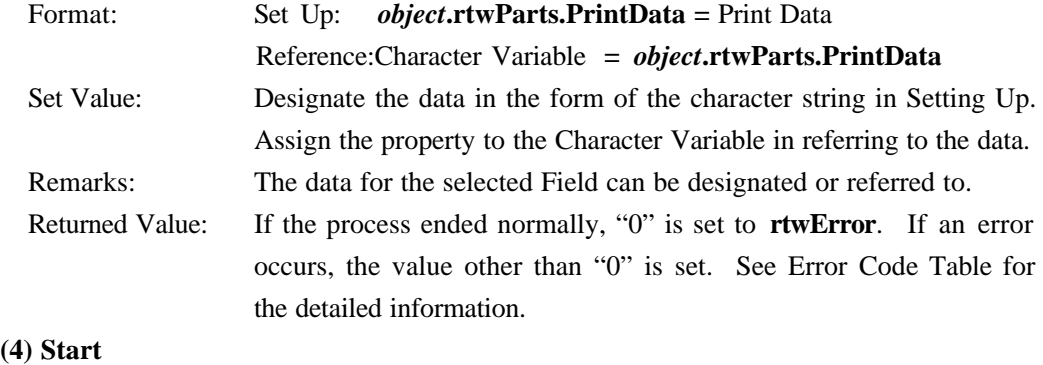

Format: *object***.rtwPrint.Start =** Number of Copies

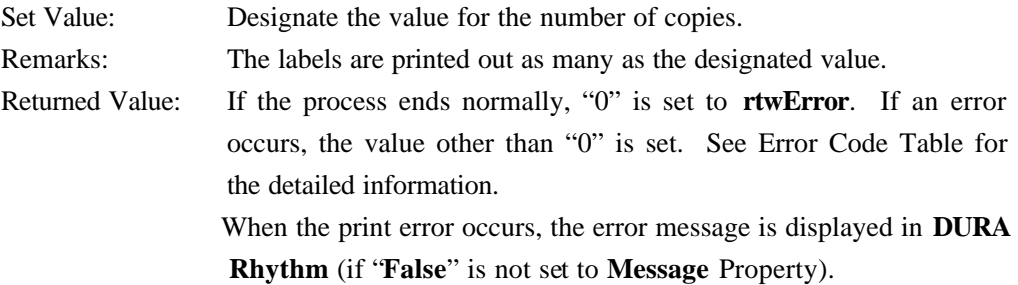

## **(5) Start2**

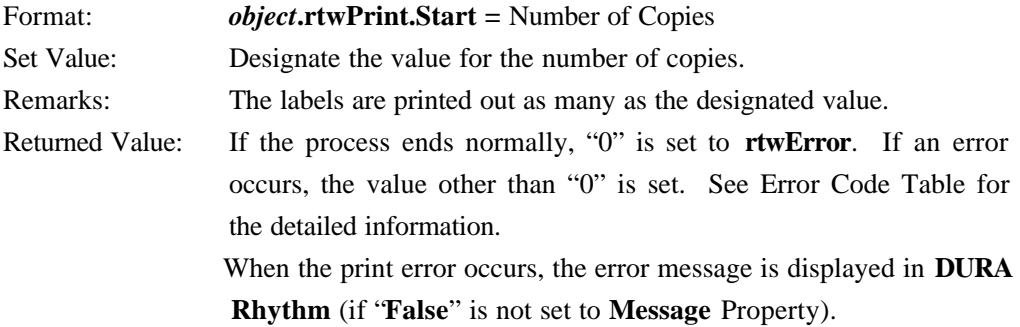

## **(6) Message** (Ver.3.35 and later)

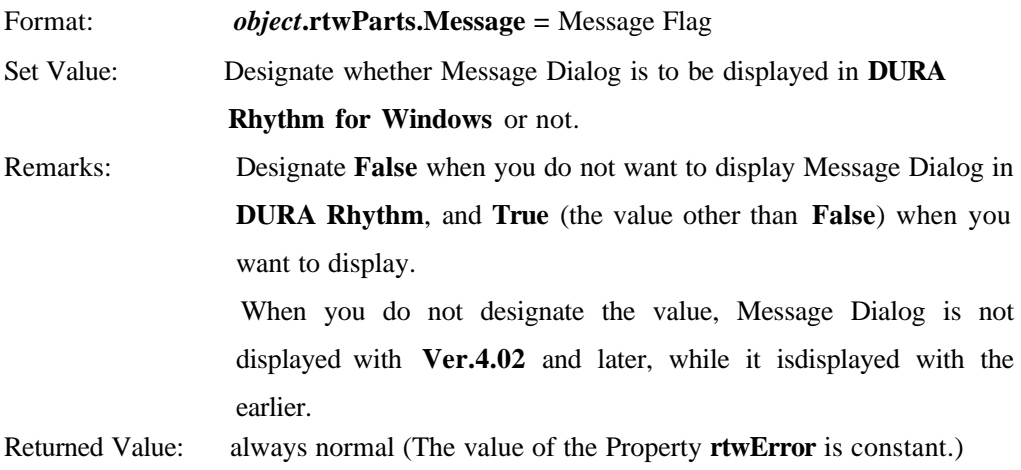

## **(7) Flip** (Ver.4.53 and later)

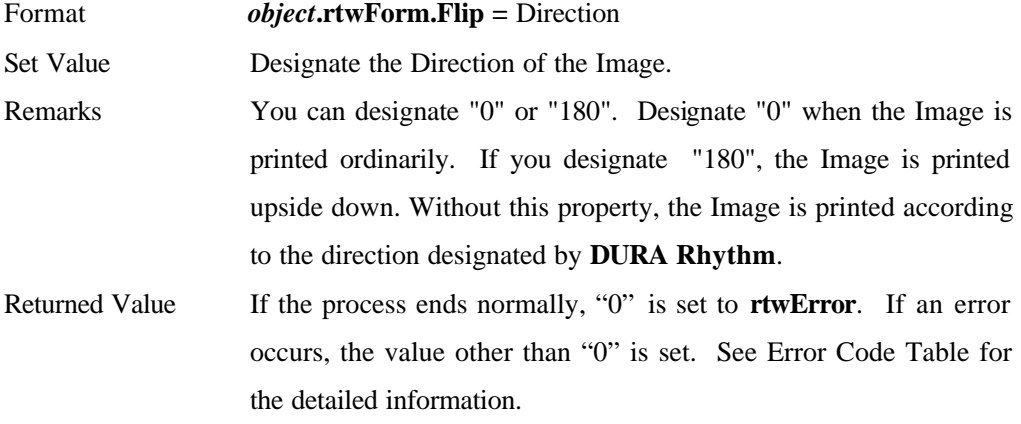

## **(8) CommPort** (Ver.4.53 and later)

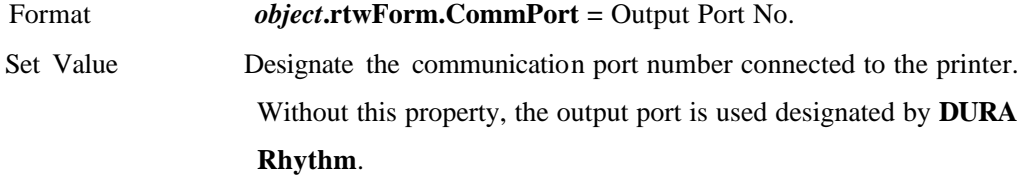

Remarks You can designate the values shown below.

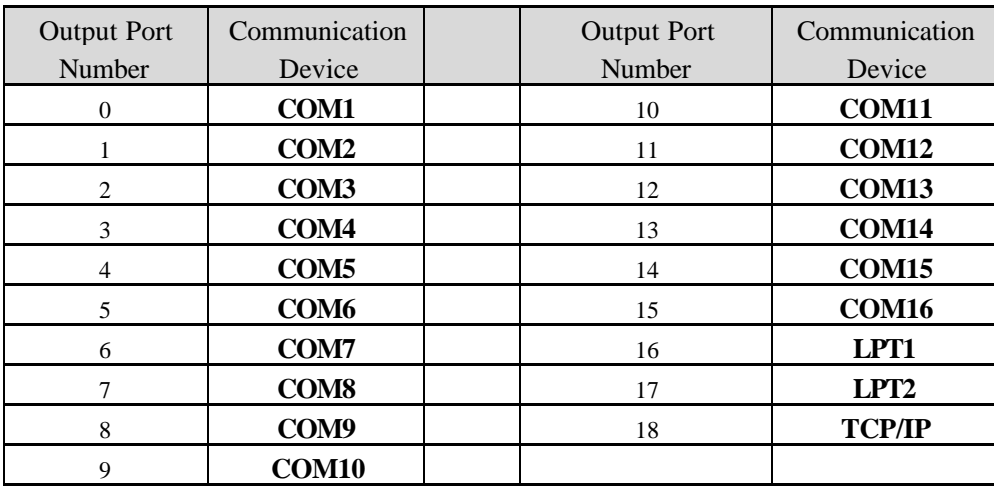

Returned Value If the process ends normally, "0" is set to **rtwError**. If an

 error occurs, the value other than "0" is set. See Error Code Table for the detailed information.

## **(9) Comment** (Ver.3.35 and later)

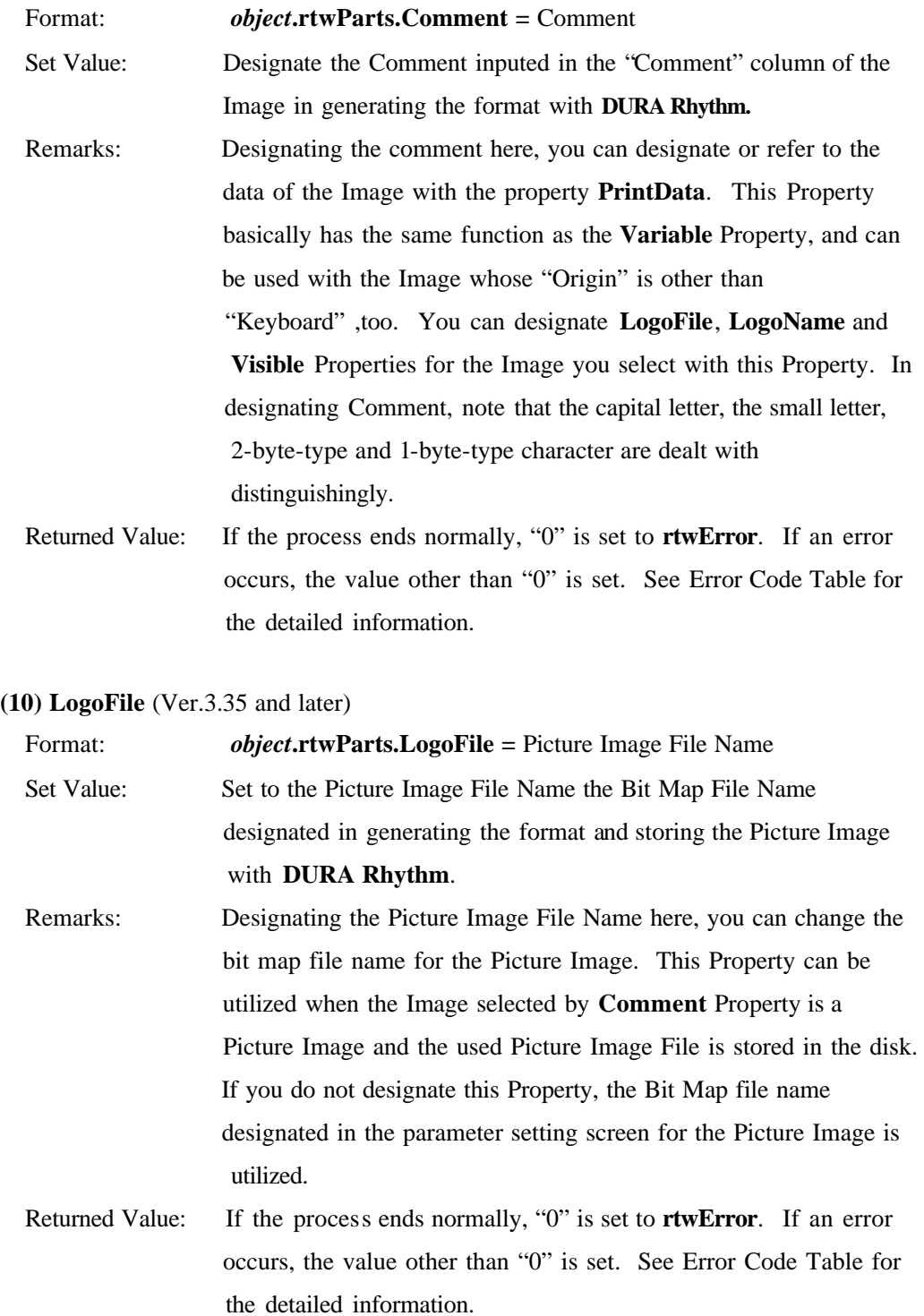

## **(11) LogoName** (Ver.3.35 and later)

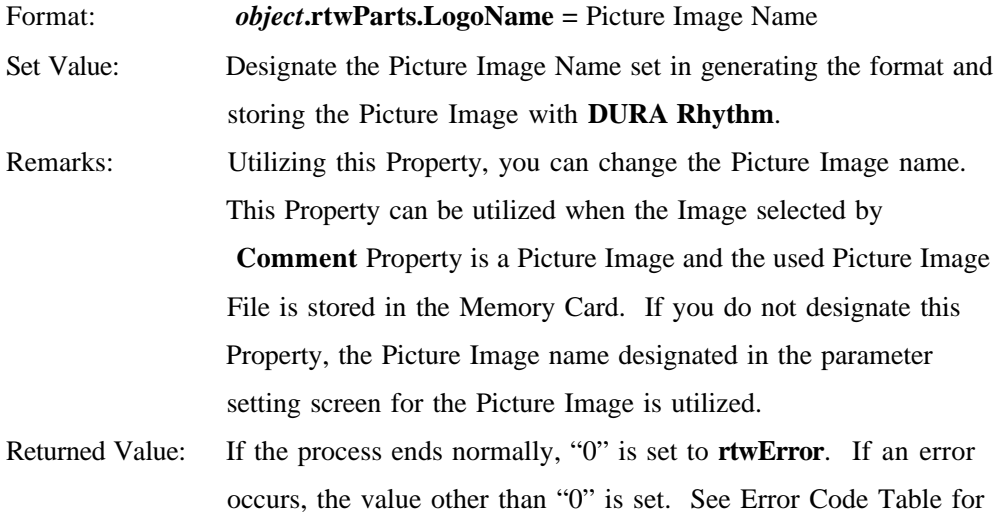

the detailed information.

the detailed information.

**(12) Visible** (Ver.3.35 and later)

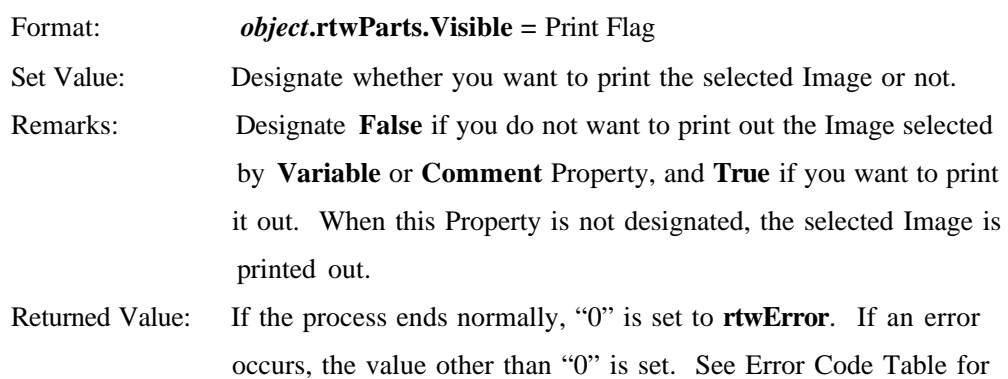

**(13) CtrSave** (Ver.4.53 and later)

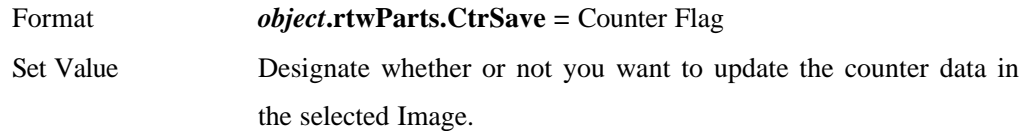

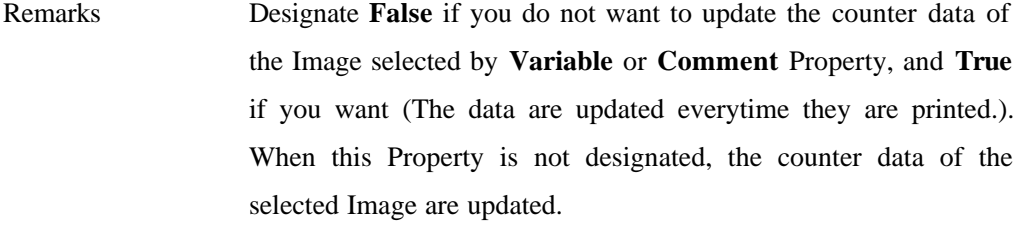

Returned Value If the process ends normally, "0" is set to **rtwError**. If an error occurs, the value other than "0" is set. See Error Code Table for the detailed information.

## **(14) TTFontSize** (Ver.4.58 and later)

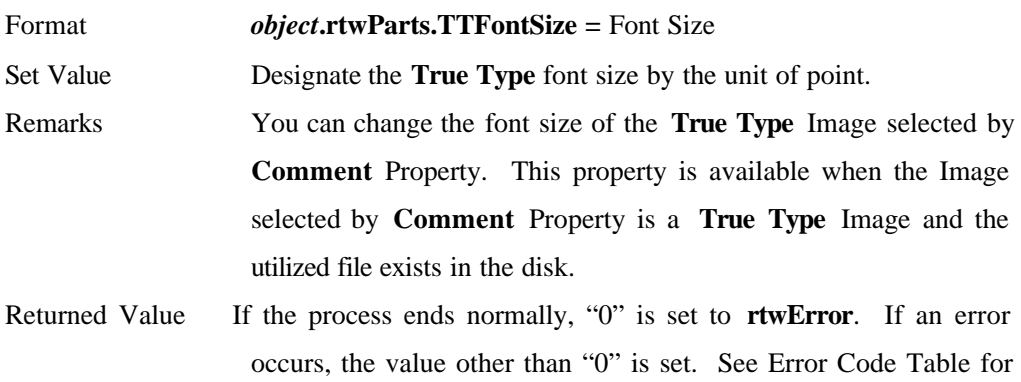

the detailed information.

the detailed information.

## **(15) TTStringSpc** (Ver.4.58 and later)

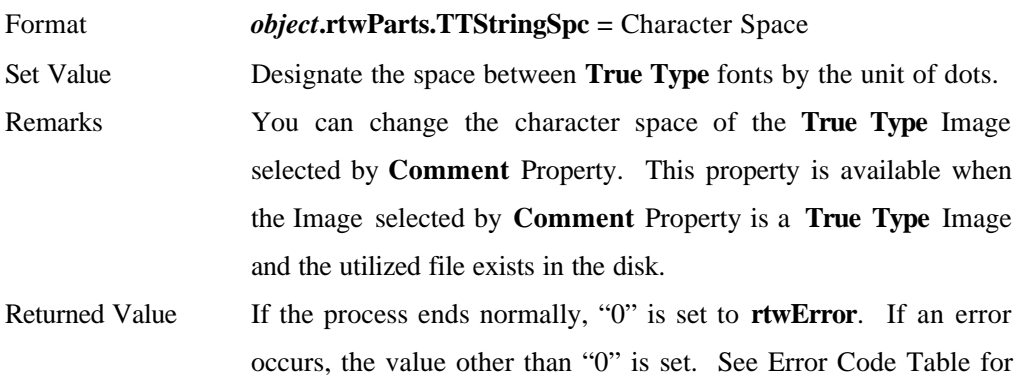

#### **(16) TTStringData** (Ver.4.58 and later)

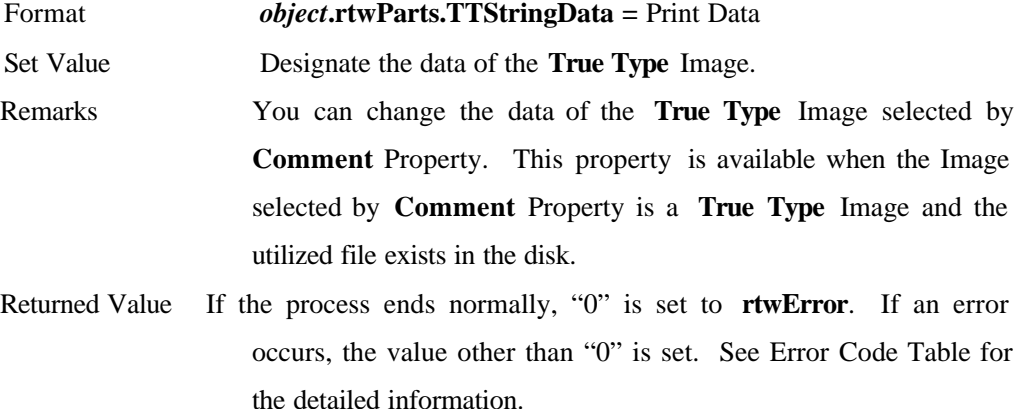

#### **(17) BackFeed1/BackFeed2** (Ver.4.03 and later)

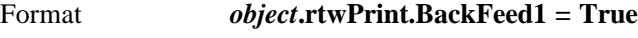

## *object***.rtwPrint.BackFeed2 = True**

Set Value Designate "**True** "

Remarks When the format file selected by **File** Property is stored in Mounter Mode, Backfeed is executed.

> When you designate **BackFeed1**, the Backfeed command is sent to the printer and the control is transferred to the application after the Backfeed process completes.

> When you designate **BackFeed2**, the control is transferred to the application immediately after the Backfeed command is sent to the printer.

Returned Value If the process ends normally, "0" is set to **rtwError**. If an error occurs, the value other than "0" is set. See Error Code Table for the detailed information.

#### **(18) BackFeed3** (Ver.4.3 and later)

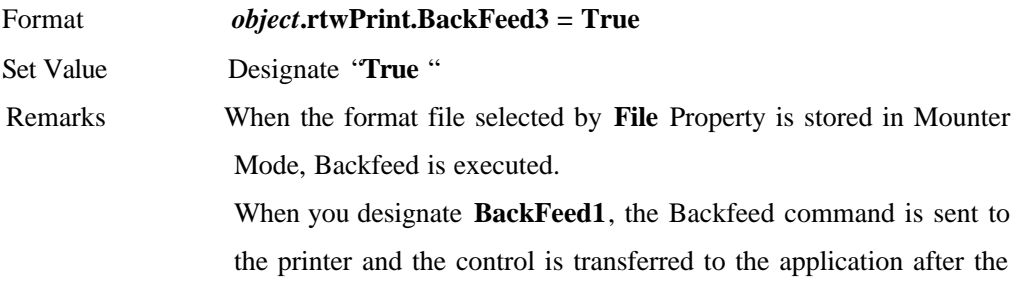

Backfeed process completes.

When you designate **BackFeed2**, the control is transferred to the application immediately after the Backfeed command is sent to the printer.

Returned Value If the process ends normally, "0" is set to **rtwError**. If an error occurs, the value other than "0" is set. See Error Code Table for the detailed information.

#### **(19) BathNum** (Ver.5.0 and later)

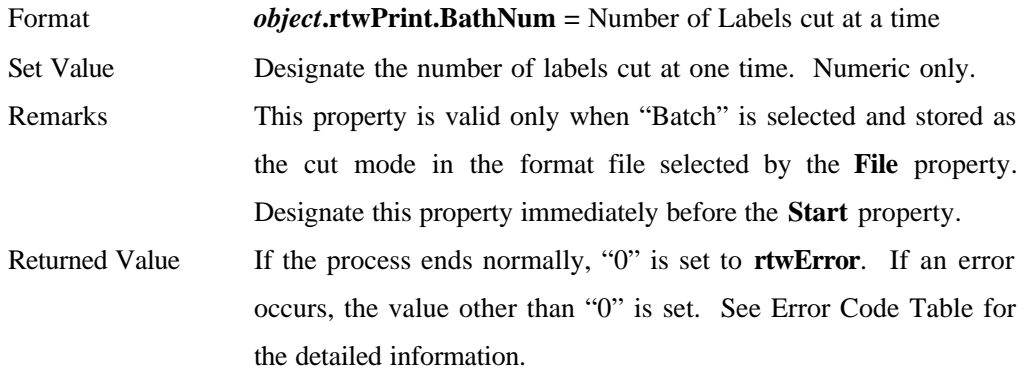

#### **(20) GetInfo** (Ver.5.0 and later)

Format *object***.rtwPrint.GetInfo =** Information File Name Set Value Designate the file name in full path form from which the information of **LSP5300 (5310) / LP5320 / SR / SRS** are obtained. Remarks You can obtain the information when one of **LSP5300 (5310) / LP5320 / SR / SRS** is designated in the format file selected by the **File** property. The printer information is stored in the form of the text file with the name designated by this property. The format of the information file is shown below.

#### **LSP5300 (5310) / LP5320**

the values set to **DIP SW 1 ~ 10** (10 lines) the values set to the function No.  $1 \sim 16$  (16 lines) ROM Version

Head Resistance Value (Average) Head Resistance Value (Max.) Head Resistance Value (Min.) Odometer Value Feed Length Cut Count

## **SR / SRS**

the values set to **DIP SW 1 ~ 8** (8 lines) the values set to the function No.  $1 \sim 16$  (16 lines) ROM Version Head Resistance Value (Average) Head Resistance Value (Max.) Head Resistance Value (Min.) Odometer Value Feed Length Cut Count

Returned Value If the process ends normally, "0" is set to **rtwError**. If an error occurs, the value other than "0" is set. See Error Code Table for the detailed information.

#### **(21) LSP5300Info** (Ver.4.58 and later)

# **GetInfo** property can be used with Ver.5.0 and later. Use **GetInfo**  property if possible as the function of **GetInfo** is identical with that of **LSP5300Info**.

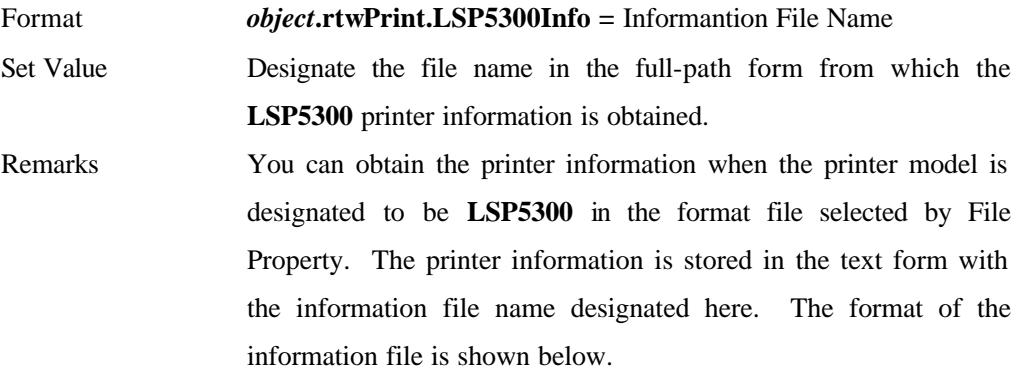

Set Value of **DIPSW 1~10** (10 lines)

 Set Value of Function **1~16** 16 lines) ROM Version Head Resistance Value (Average) Head Resistance Value (Max.) Head Resistance Value (Min.) Odometer Value Feed Length Cut Count Returned Value If the process ends normally, "0" is set to **rtwError**. If an error

occurs, the value other than "0" is set. See Error Code Table for the detailed information.

#### **(22) LSP5300FeedReset** (Ver.4.58 and later)

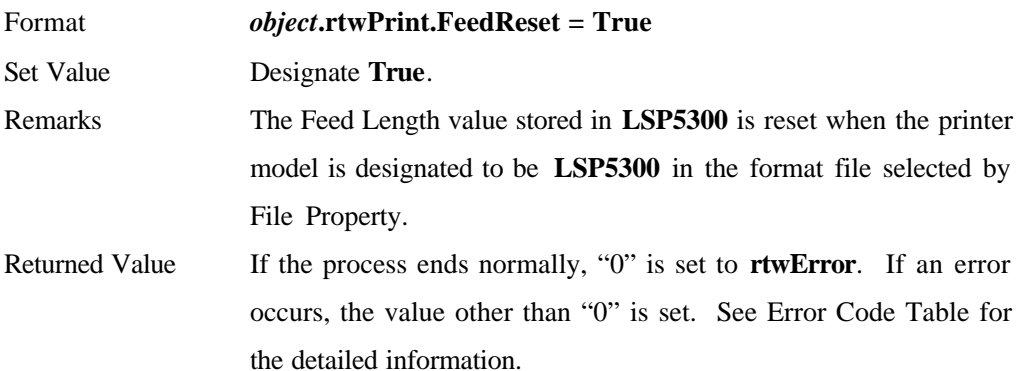

#### **(23) OnlyVariableSend** (Ver.5.1 and later)

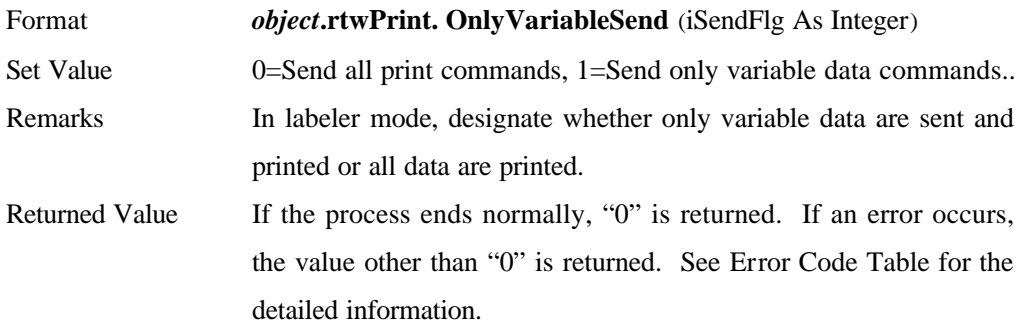

## **(24) rtwError**

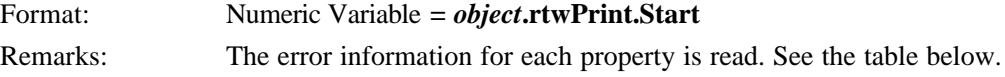

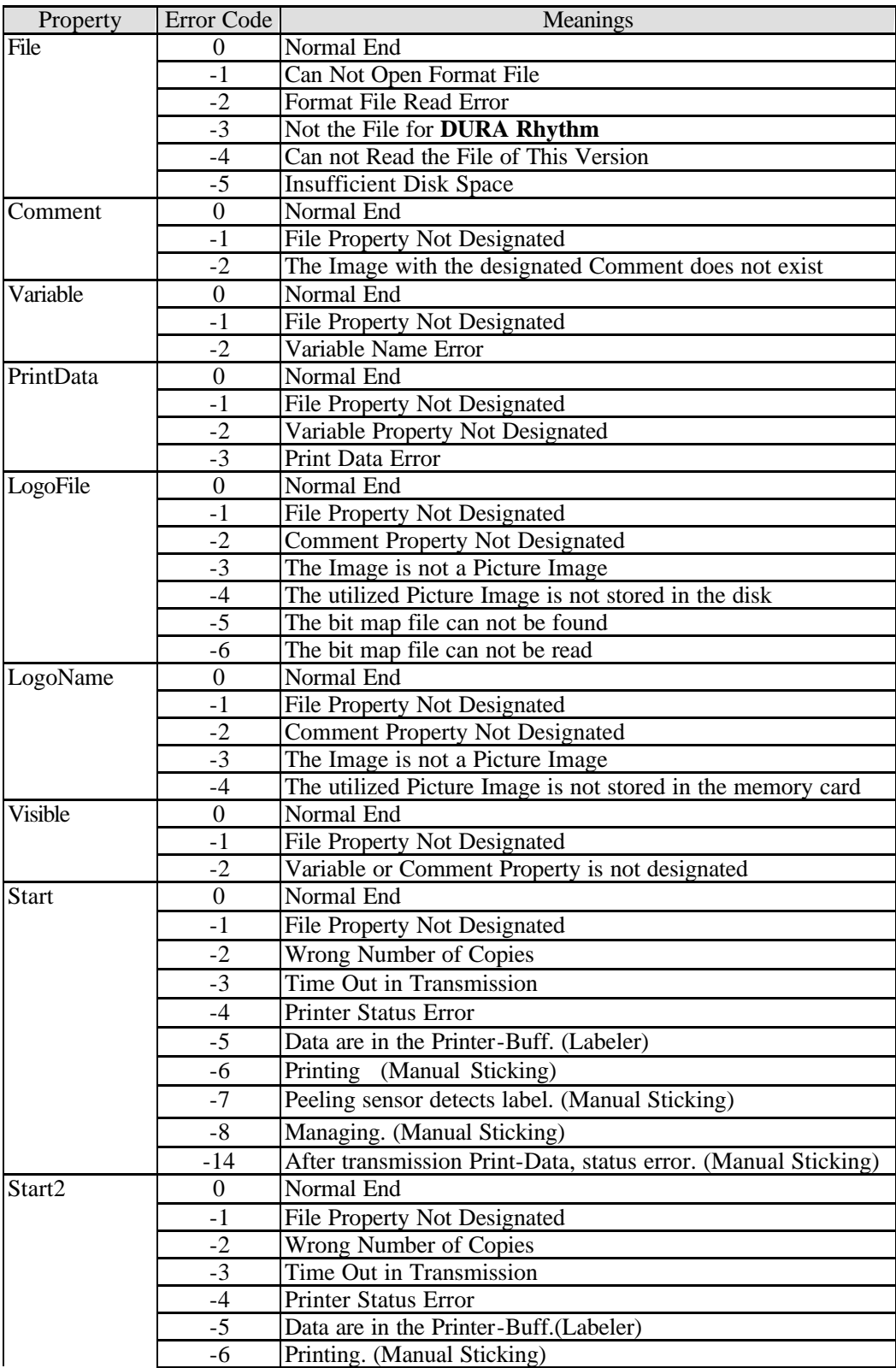

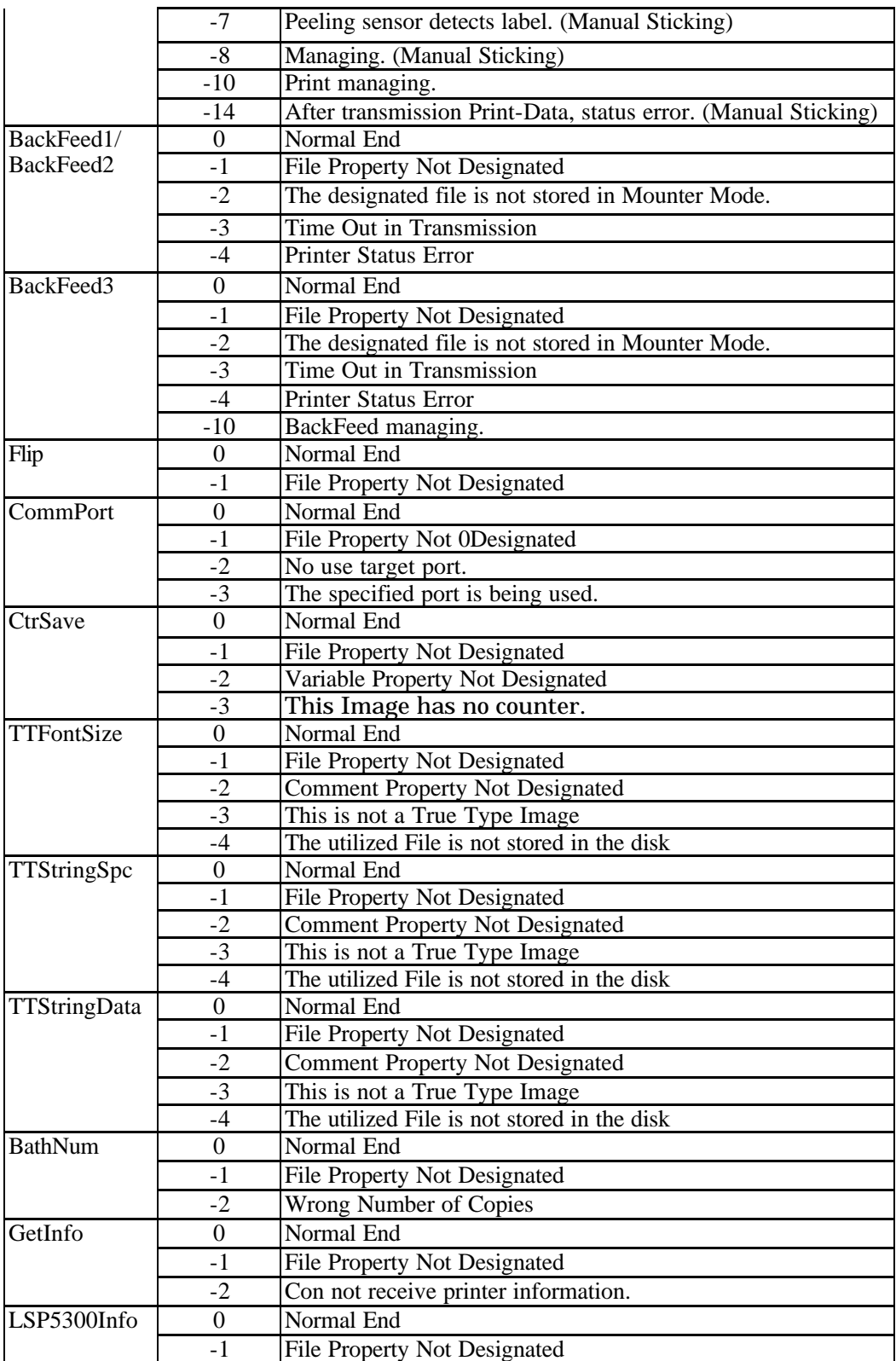

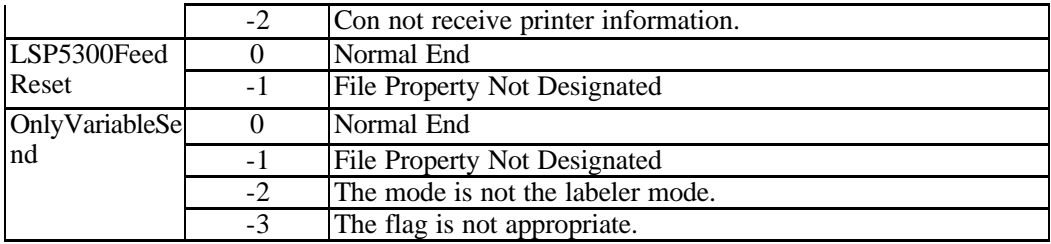

## **(25)SetFunctionValue** (Ver.4.6 and later)

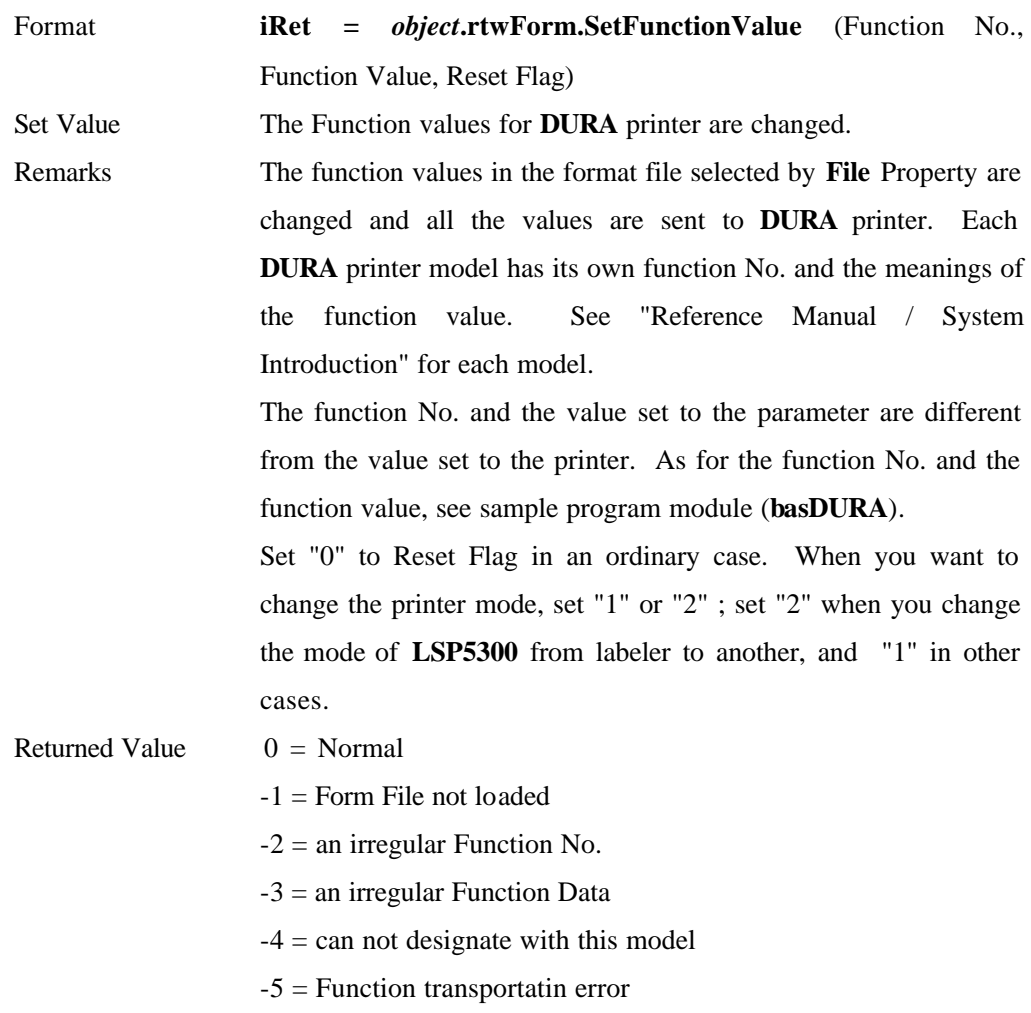

## **(26)GetFunctionValue** (Ver.4.6 and later)

Format **iRet =** *object***.rtwForm.GetFunctionValue** (Function No., Function Value)

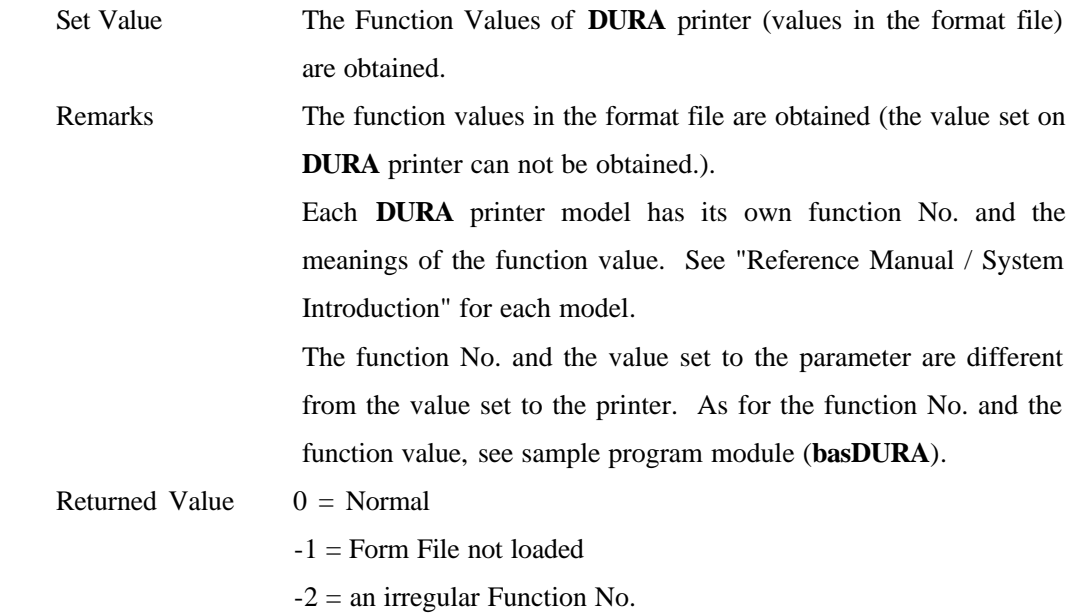

## **(27)GetPartsInfo**(Ver.5.1 and later)

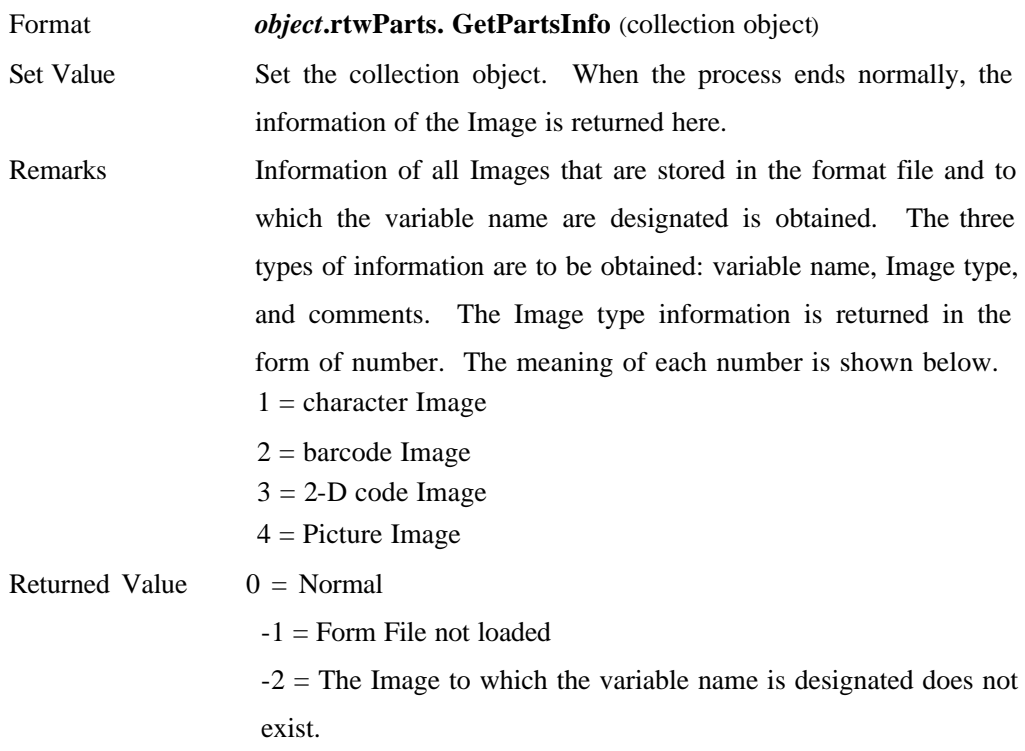

20

## **(28) GetBarType** (Ver.5.1 and later)

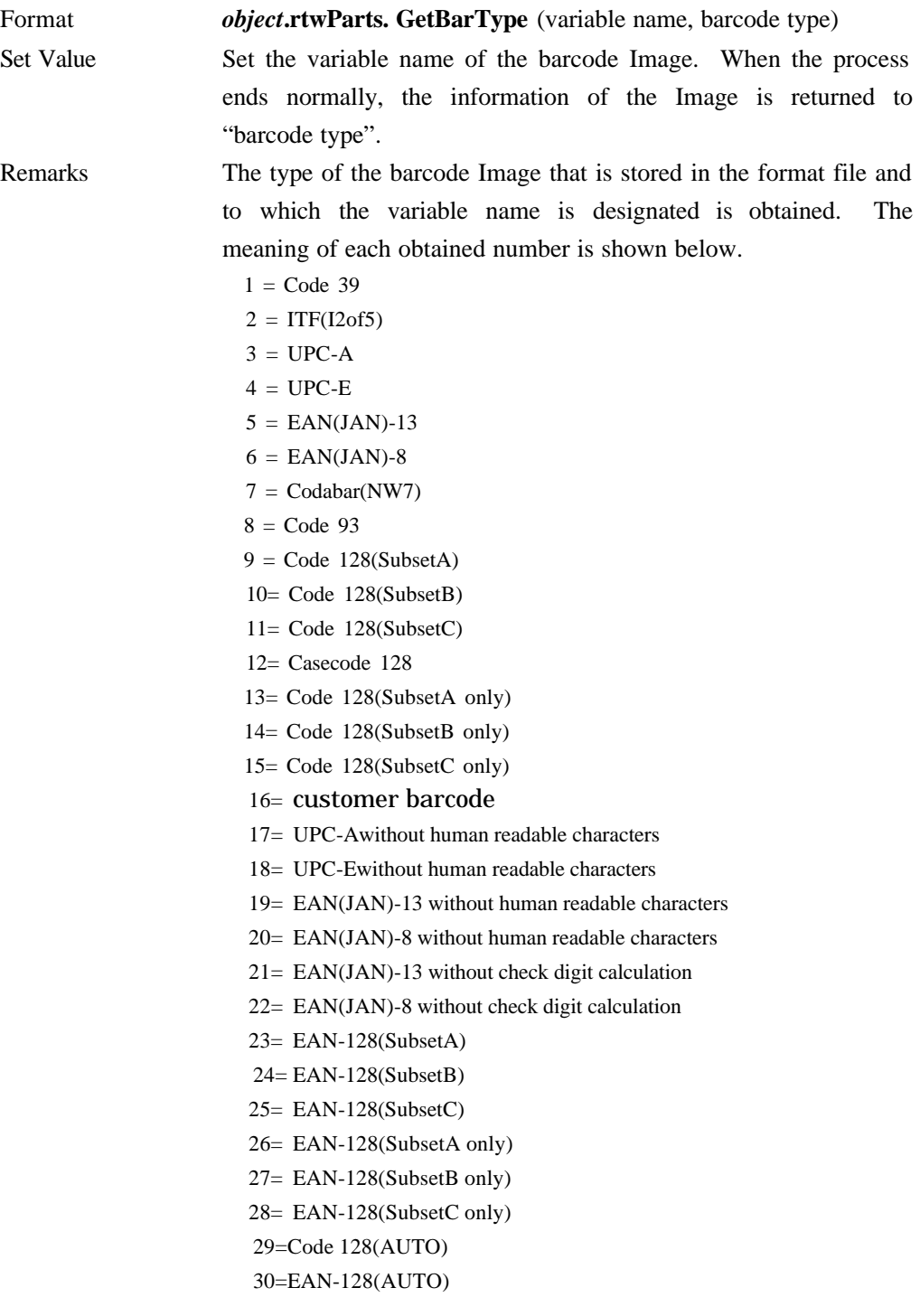

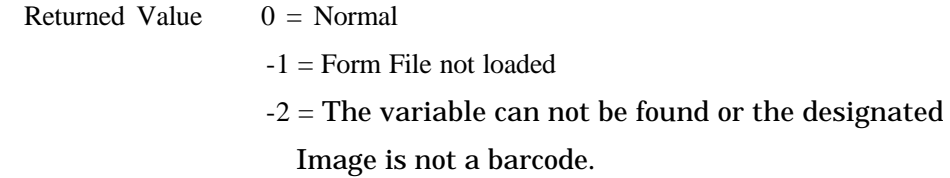

## **(29) Position** (Ver.5.1 and later)

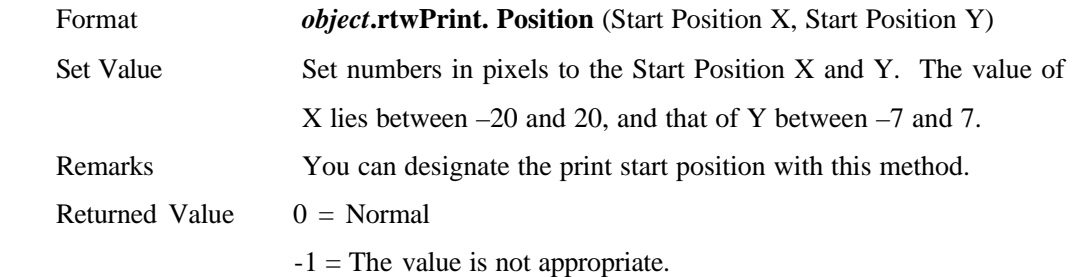

## **(30) ChkPrinterStatus** (Ver.5.1C and later)

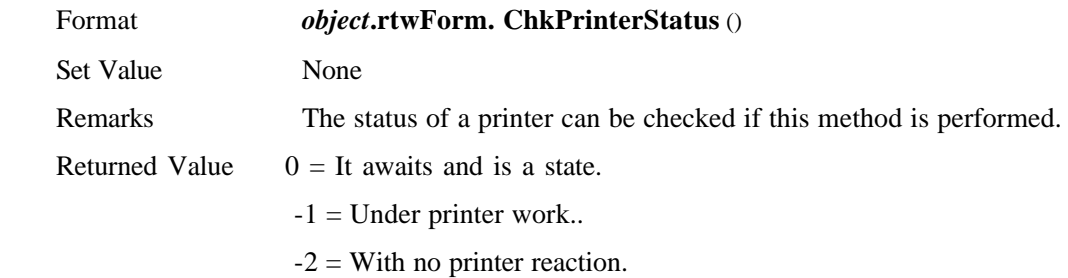

#### 2-3.The Flow of the Program

The basic flow of the program is shown below.

- (1)The object is generated (**CreateObject** Function).
- (2)The format file generated with **DURA Rhythm is** selected(**File** property).
- (3)When the Image whose "Origin" is "Keyboard" is included, the field name (**Variable** property) is designated and the print data for it (**PrintData** property) are inputed.
- (4)The number of copies are designated in **Start** property to print out labels.
- (5)The object is released ("**Nothing**" is set to the object variable.).

#### 2-4.Sample Programs

Sample Programs with the following conditions are shown below.

#### Format File: **A: RTMWIN SAMPLES SR\_TEST.RTW**

Variable Name  $1:$  Variable Name  $=$  **CODE39** Number of Characters  $= 10$ 

Variable Name 2: Variable Name =  $OCR - B$  Number of Characters = 10

Number of Copies: 5

#### 2-4-1. **Visual BASIC**

(1)Before generating the object, add the object variable to the declarative section.

#### **Public objRhythm As Object**

(2)The object is generated. Normally, add the sentence shown below to the process executed in activating the program such as **Form\_Load** event. The parameter designated to **CreateObject** function is specific to the version of **DURA Rhythm** (See "Application Name" in "2-1 General Function.).

#### **Set objRhythm = CreateObject("RtmSvInp.DURARhythm")**

Application Name

(3)Select the format file.

 **objRhythm.rtwForm.File = "A: Rtmwin Samples SR\_TEST.RTW"** (4)Designate the print data.

Select **CODE39** as Variable Name, and define the data as **"1234567890"**.

**objRhythm.rtwParts.Variable = "CODE39"**

#### **objRhythm.rtwParts.PrintData = "1234567890"**

Select **OCR-B** as Variable Name, and define the data as **"1234567890"**.

**objRhythm.rtwParts.Variable = "OCR-B"**

**objRhythm.rtwParts.PrintData = "1234567890"**

(5)Designate the number of copies and start printing.

#### **objRhythm.rtwPrint.Start = 5**

(6)Release the object at the end of the program (in **Form\_Unload** event, etc.).

## **Set objRhythm = Nothing**

See the accompanying sample program for the more detailed information.

The sample program is stored in **SAMPLES VB** , the subdirectory of the install directory.

## 2-4-2.**ACCESS**

(1)Before generating the object, add the object variable to the declarative section.

#### **Dim objRhythm As Object**

(2)The object is generated. Normally, add the sentence shown below to the process executed in activating the program such as **Form\_Load** event. The character string shown below is the fixed parameter (**RtmServr. DURARhythm**) to be designated to **CreateObject** function.

## **Set objRhythm = CreateObject("RtmSvInp.DURARhythm")**

Application Name

(3)Select the format file.

**objRhythm.rtwForm.File = "A: Rtmwin Samples SR\_TEST.RTW"**

(4)Designate the print data.

Select **CODE39** as Variable Name, and define the data as **"1234567890"**.

**objRhythm.rtwParts.Variable = "CODE39"**

**objRhythm.rtwParts.PrintData = "1234567890"**

Select **OCR-B** as Variable Name, and define the data as **"1234567890"**.

#### **objRhythm.rtwParts.Variable = "OCR-B"**

#### **objRhythm.rtwParts.PrintData = "1234567890"**

(5)Designate the number of copies and start printing.

#### **objRhythm.rtwPrint.Start = 5**

(6)Release the object at the end of the program (in **Form\_Unload** event, etc.).

#### **Set objRhythm = Nothing**

See the accompanying sample program for the more detailed information.

The sample program is stored in **SAMPLES ACCCESS** , the subdirectory of the install directory.

#### 2-4-3.**EXCEL**

(1) Before generating the object, add the object variable to the declarative section.

#### **Global objRhythm As Object**

(2) Execute the object-generation process. Normally, add the sentence shown below to the process executed in starting the program such as **Auto\_Open MACRO**. The parameter (**RtmSvInp.DURARhythm**) designated to **CreateObject** function varies with versions of DURA Rhythm (See "Application Name" in "2-1 General Function.).

#### **Set objRhythm = CreateObject("RtmSvInp.DURARhythm")**

Application Name

(3) Select the format file.

## **objRhythm.rtwForm.File = "A: Rtmwin Samples SR\_TEST.RTW"**

(4) Designate the print data.

Select **CODE39** as Variable Name, and define the data as **"1234567890"**.

```
 objRhythm.rtwParts.Variable = "CODE39"
```

```
 objRhythm.rtwParts.PrintData = "1234567890"
```
Select **OCR-B** as Variable Name, and define the data as **"1234567890"**.

```
 objRhythm.rtwParts.Variable = "OCR-B"
```
**objRhythm.rtwParts.PrintData = "1234567890"**

(5) Designate the number of copies and start printing.

#### **objRhythm.rtwPrint.Start = 5**

(6) Release the object at the end of the program (in **Form\_Unload** event, etc.). **Set objRhythm = Nothing**

The sample programs included in this software are generated with the applications shown below.

> **Internet Explorer Microsoft Visual Basic V6.0 Microsoft Access 97 & 2000 Microsoft Excel 97 & 2000**

## 2.5.Complement

- (1)When Counter Track is designated to the format file generated with **DURA Rhythm**, you can refer to the updated value of Counter with **PrintData** property after the print process. The format file is updated at the same time.
- (2)When an error occurred during the print process, though the detailed error code is not returened to the application, the detailed error message is displayed by **DURA Rhythm**  (only when RS232C port is utilized). The error messages are shown below.

Printer Connected Incorrectly Transmission Error Supply Trouble (Label / Ribbon) Printer Cover Open Printer Hardware Trouble Printer Not Ready

When the centronics port is utilized, the detailed error messages are not displayed, and the data transmission is considered to be ended normally if the printer is set at "off". Use RS232C port if possible to connect **DURA PRINTER SR** with the personal computer.

# 3. The Newly Added Properties to Ver 3.35

3-1 Examples of the New Properties

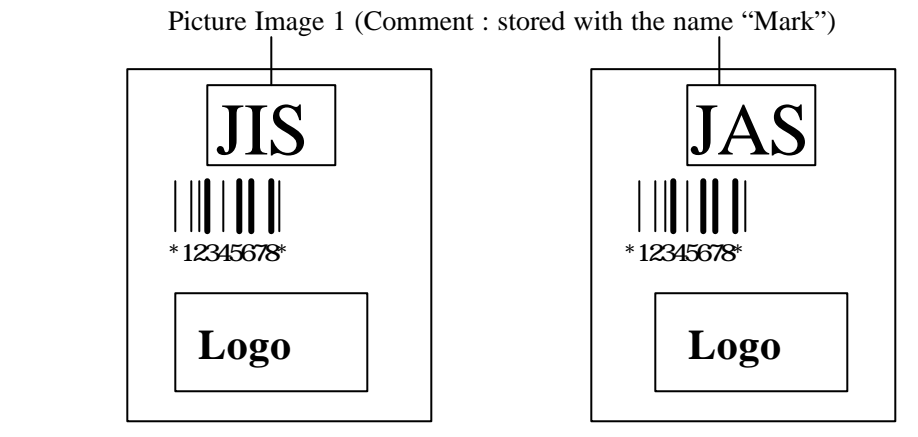

Fig. 3-1

Ex.1) Designate the parameters as described below for Picture Image 1, and then you can print out the 2 labels with the same format and with the different data for Picture Image 1, as is shown in the figure above.

Select "Disk" for the "File Location" of Picture Image 1.

Designate "C:¥RTMWIN¥JIS.BMP" as the Bit Map file name for Picture Image 1.

Set the Comment for Picture Image 1 to "Mark".

Store the Bit Map file for the JIS mark in "C\\\text{\stat\$TMWIN\\text{IS}.BMP".

Store the Bit Map file for the JAS mark in "C:¥RTMWIN¥JAS.BMP".

Print out the Label with JIS Mark

Select the Comment "Mark" and define the bit map file name as "C:¥RTMWIN¥JIS.BMP".

# **objRhythm.rtwPartsComment="Mark" objRhythm.rtwParts.LogoFile="C:¥RTMWIN¥JIS.BMP"**

Print out the Label with JAS Mark

Select the Comment "Mark" and define the bit map file name as "C:¥RTMWIN¥JAS.BMP".

**objRhythm.rtwPartsComment="Mark"**

#### **objRhythm.rtwParts.LogoFile="C:¥RTMWIN¥JAS.BMP"**

Ex.2) Designate the parameters as described below for Picture Image 2, and then you can print out the 2 labels, one of which has Picture Image 2 on it and another does not have, with the format shown in Figure 3-1 above.

Set the Comment for Picture Image 2 to "Picture Image 2".

Print out the Label with Picture Image 2

 Select the Comment "Picture Image 2" and set **True** to **Visible** (or set nothing to **Visible**).

 **objRhythm.rtwParts.Comment="Picture Image 2" objRhythm.rtwParts.Visible=True**

Print out the Label without Picture Image 2

 Select the Comment "Picture Image 2" and set **False** to **Visible**. **objRhythm.rtwParts.Comment="Picture Image 2" objRhythm.rtwParts.Visible=False**

## 3-2 Manual Stacking

The print process with **OLE** by **DURA Rhythm** is executed (when **Start** is utilized) is executed following the flow chart shown below.

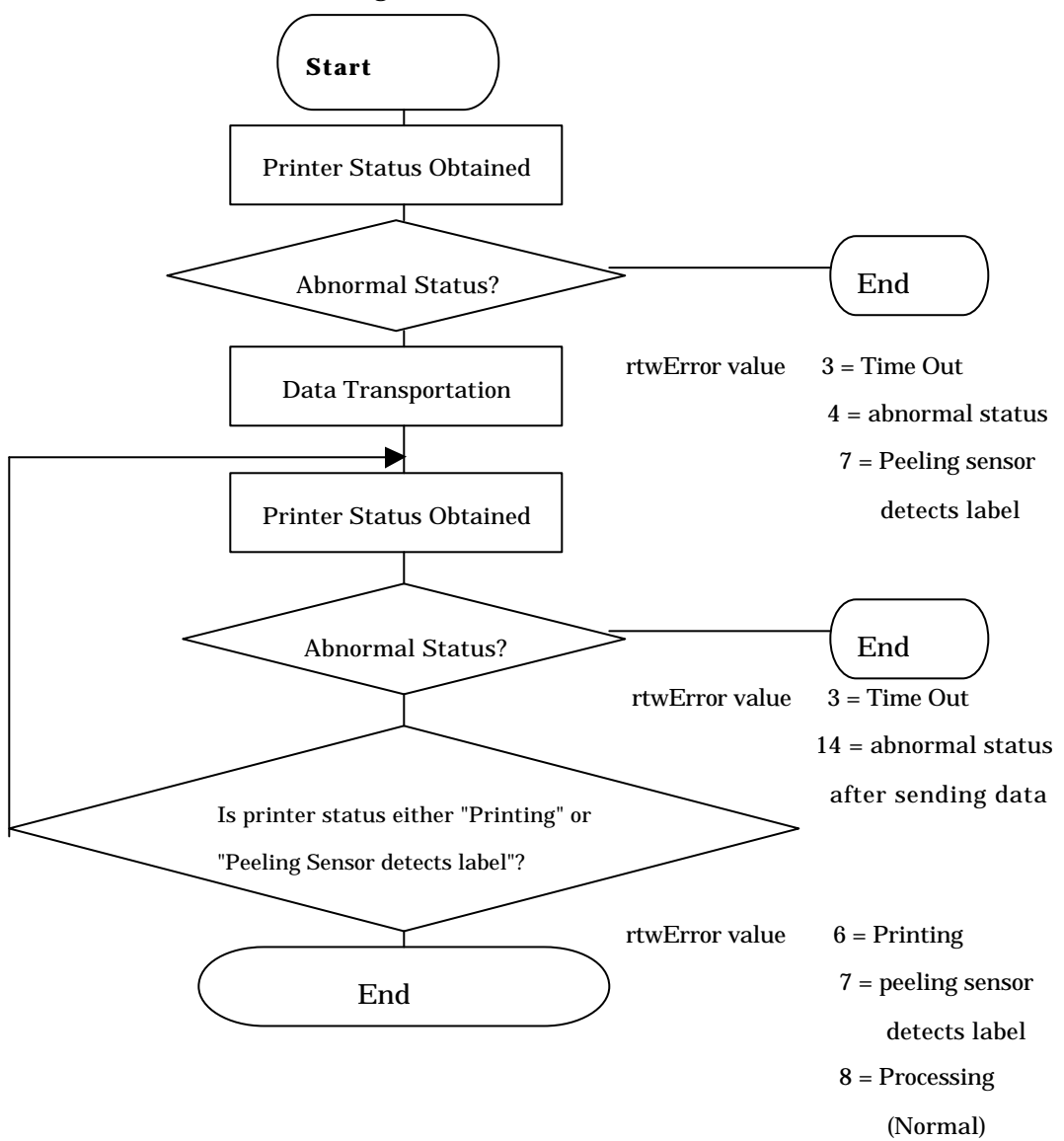

To get to End and in the flow above means that the process has ended abnormally. To reach End (the value of **rtwError** immediately after **Start** is "-8") shows that the print process has executed normally. You must wait till the value of **rtwError** becomes "0", that is, till the label is peeled off from the peeling sensor position. This waiting process must be designated in the application

Based on the flow shown in the previous page, you must designate in the

application the processes shown below.

- (1) Indicate to start printing with **Start** Property.
- (2) When the value of **rtwError** (the value obtained at the first check) is "-7", you must retry the start process (re-execution of **Start** Property), as the label printed in former time is on the peeling position. When the value of **rtwError** is "-3" or "-4", execute the Error process.
- (3) When the value of **rtwError** is "-14", you must consider carefully how to deal with this situation. It means that an error occurred after the data had been already sent to the printer normally. A hardware trouble, supply error, paper jam, etc. may be the cause of the error. The label may be printed or not printed, depending on the operator's action (whether the operater restarts printing after turning off the power and on again, or without turning off the power). It is necessary to designate to display "Error" in the application. It is also necessary to indicate clearly how to operate the machine in such a case.
- (4) When the value of **rtwError** is "-6", "-7", or "-8", you must wait till it becomes "0", "-3" or "-4". This waiting process must be designated in the application.

# 4. Note in Generating Applications

(1) Creation of the Object

Be sure to call **CreateObject** Function only once when you start the application. The  **OLE** server for **DURA Rhythm** does not support the double activation. In quitting the application, do not forget to set "**Nothing**" to the object variable.

(2) When OLE server can not be set by reference

When the error message such as "can not be set by reference" is displayed in the generation of the application, execute the setting-by-reference process again.

## **Visual Basic**

Select "Setting by Reference" in the "Project" menu.

Select "**DURA Rhythm Inprocess Server**" from the reference list of the objects, put the check mark in its check box, and then press "OK".

When "Reference Impossible" is displayed on the object described above, press "OK" after erasing the check mark and re-open the "Setting by Reference" screen to put the check mark in the check box you want.

## **ACCESS97**

Select "**ActiveX** control" in the "Tool" menu.

Press "Entry".

The dialog box for the file selection is displayed. Select the appropriate "**OLE** Server Program Name", referring to the list on page 3.

The **OLE** server program is stored in the **SYSTEM** Directory under **Windows** Directory (in **SYSTEM32** Directory with **Windows NT**).